# $\mathop{\mathsf{pen}}\limits$

### Dálkový ovladač

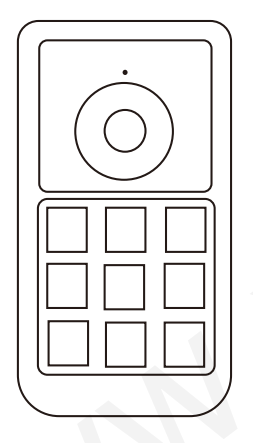

Uživatelská příručka

#### Obsah

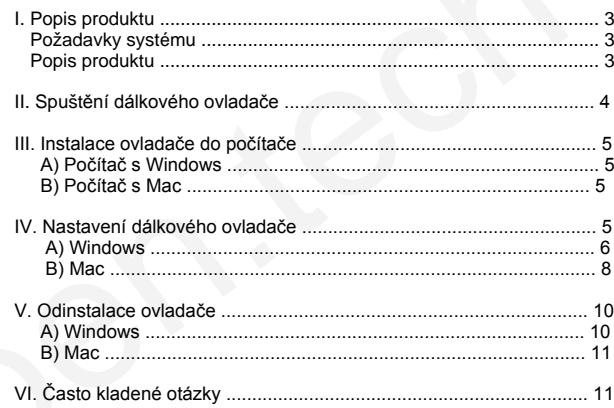

#### **I. Popis produktu**

#### **Požadavky systému**

Windows 10, 8, 7 nebo Vista Mac OS X 10.7 nebo novější USB konektor

#### **POZNÁMKA:**

1 ks mikrotužková baterie AAA (není součástí balení)

Tento ovladač používá bezdrátovou technologii 2,4 GHz. Funguje tak, že zefektivní váš pracovní postup přidáním zcela přizpůsobitelných a přenosných klávesových tlačítek k jakémukoli produktu nebo nastavení.

#### **Popis produktu**

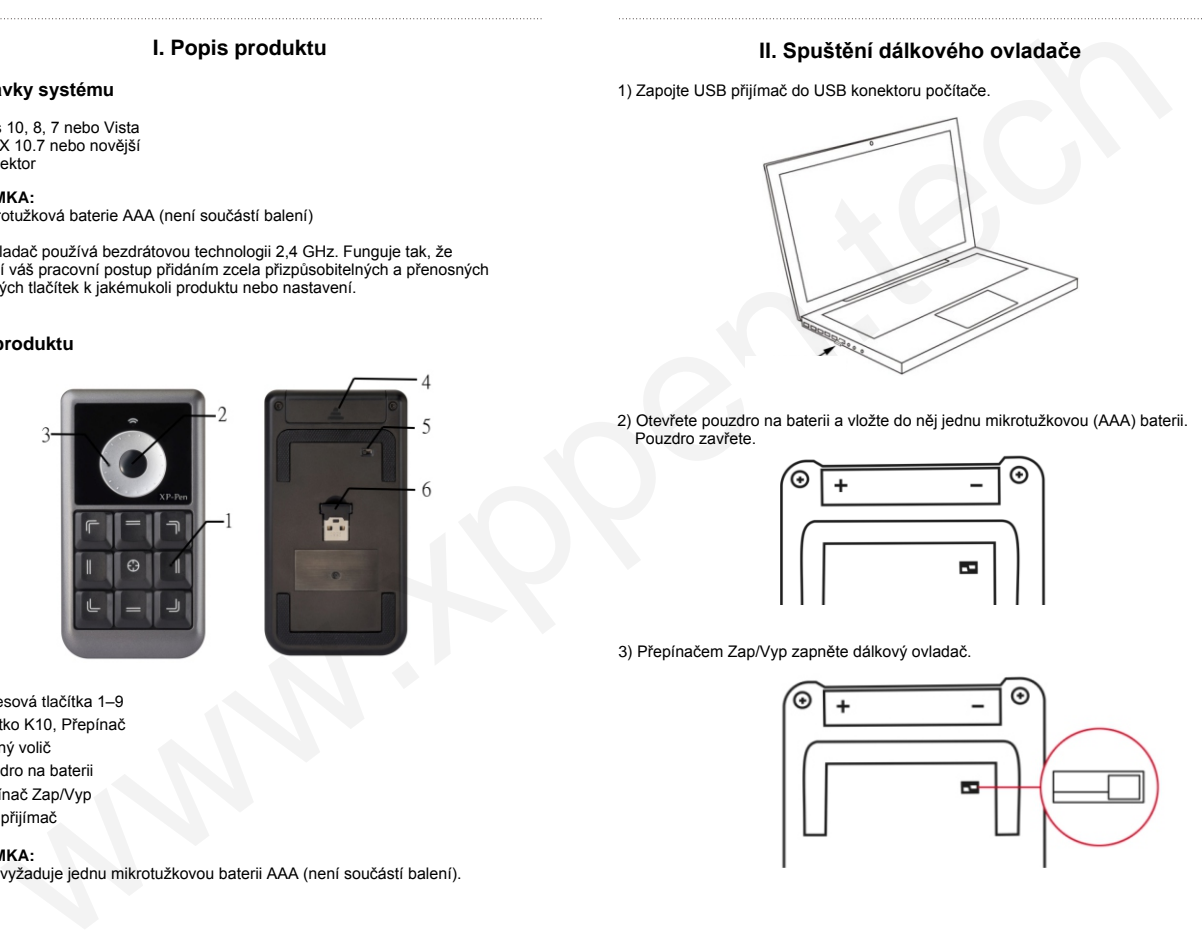

- 1 Klávesová tlačítka 1–9
- 2 Tlačítko K10, Přepínač
- 3 Otočný volič
- 4 Pouzdro na baterii
- 5 Přepínač Zap/Vyp
- 6 USB přijímač

#### **POZNÁMKA:**

Ovladač vyžaduje jednu mikrotužkovou baterii AAA (není součástí balení).

#### **II. Spuštění dálkového ovladače**

1) Zapojte USB přijímač do USB konektoru počítače.

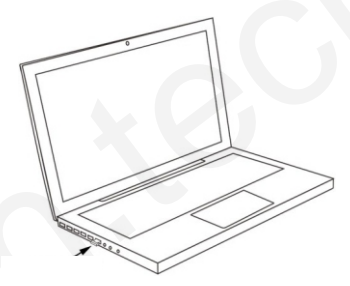

2) Otevřete pouzdro na baterii a vložte do něj jednu mikrotužkovou (AAA) baterii. Pouzdro zavřete.

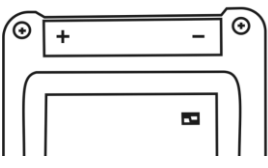

3) Přepínačem Zap/Vyp zapněte dálkový ovladač.

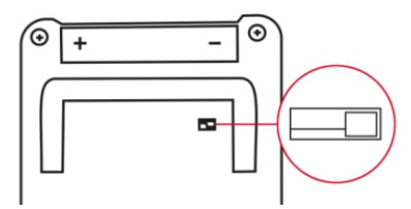

#### **III. Instalace ovladače do počítače**

#### **POZNÁMKY:**

- A) Před zahájením instalace deaktivujte v počítači veškerý antivirový nebo firewallový program.
- B) Před instalací ovladače XP-Pen do počítače odinstalujte veškeré programy dálkových ovladačů.
- C) Můžete nainstalovat do počítače ovladač dálkového ovladače z přiloženého CD nebo si můžete stáhnout nejnovější verzi ovladače z webu XP-Pen (**www.xppen.tech/manual**). Pokud se rozhodnete stáhnout si ovladač z webu, nejdříveextrahujte soubor **.zip** a pak spusťte soubor **.exe**.

#### **A) Počítač s Windows**

- 1) Vložte mikrotužkovou baterii (AAA) do dálkového ovladače.
- 2) Zapojte USB přijímač do počítače.
- 3) Přepínačem Zap/Vyp zapněte dálkový ovladač.
- 4) Vložte přiložený CD disk s ovladačem do CD/DVD jednotky v počítači a postupujte podle pokynů na obrazovce. Pokud se instalace nespustí automaticky, spusťte disk ručně a spusťte soubor **.exe**.
- 5) Po dokončení instalace restartujte počítač.
- 6) Po úspěšné instalaci se na hlavním panelu systému zobrazí ikona ovladače ( $\frac{12}{2}$ ). Pokud se nezobrazí, odinstalujte ovladač, restartujte počítač a opakujte od kroku 4.

#### **B) Počítač s Mac**

- 1) Vložte mikrotužkovou baterii (AAA) do dálkového ovladače.
- 2) Zapojte USB přijímač do počítače.
- 3) Přepínačem Zap/Vyp zapněte dálkový ovladač.
- 4) Vložte přiložený CD disk s ovladačem do CD/DVD jednotky v počítači.
- 5) Spusťte disk, otevřete složku **Mac Driver** a spusťte soubor **.pkg**.
- 6) Postupujte podle pokynů na obrazovce. Po instalaci restartujte počítač.

#### **IV. Nastavení dálkového ovladače**

#### **POZNÁMKY:**

Klávesová tlačítka jsou navržena pro práci s americkými klávesnicemi v angličtině. Klávesová tlačítka nemusí správně fungovat při klávesnicích s jinými jazyky.

#### **A) Windows**

Dvakrát klikněte na ikonu dálkového ovladače (**) a** otevře se okno pro nastavení dálkového ovladače.

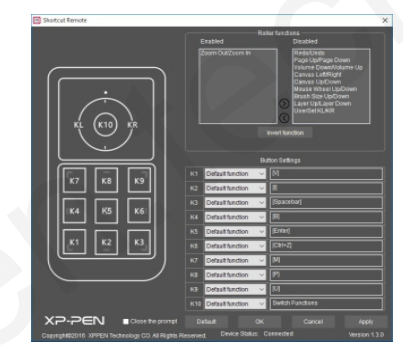

#### **Funkce otočného voliče**

Toto jsou funkce, které může provádět otočný volič kolem tlačítka (K10). Chcete-li funkci povolit, přesuňte ji do levého okna tlačítkem $\bigcirc$ , chcete-li ji deaktivovat, přesuňte ji do pravého okna tlačítkem

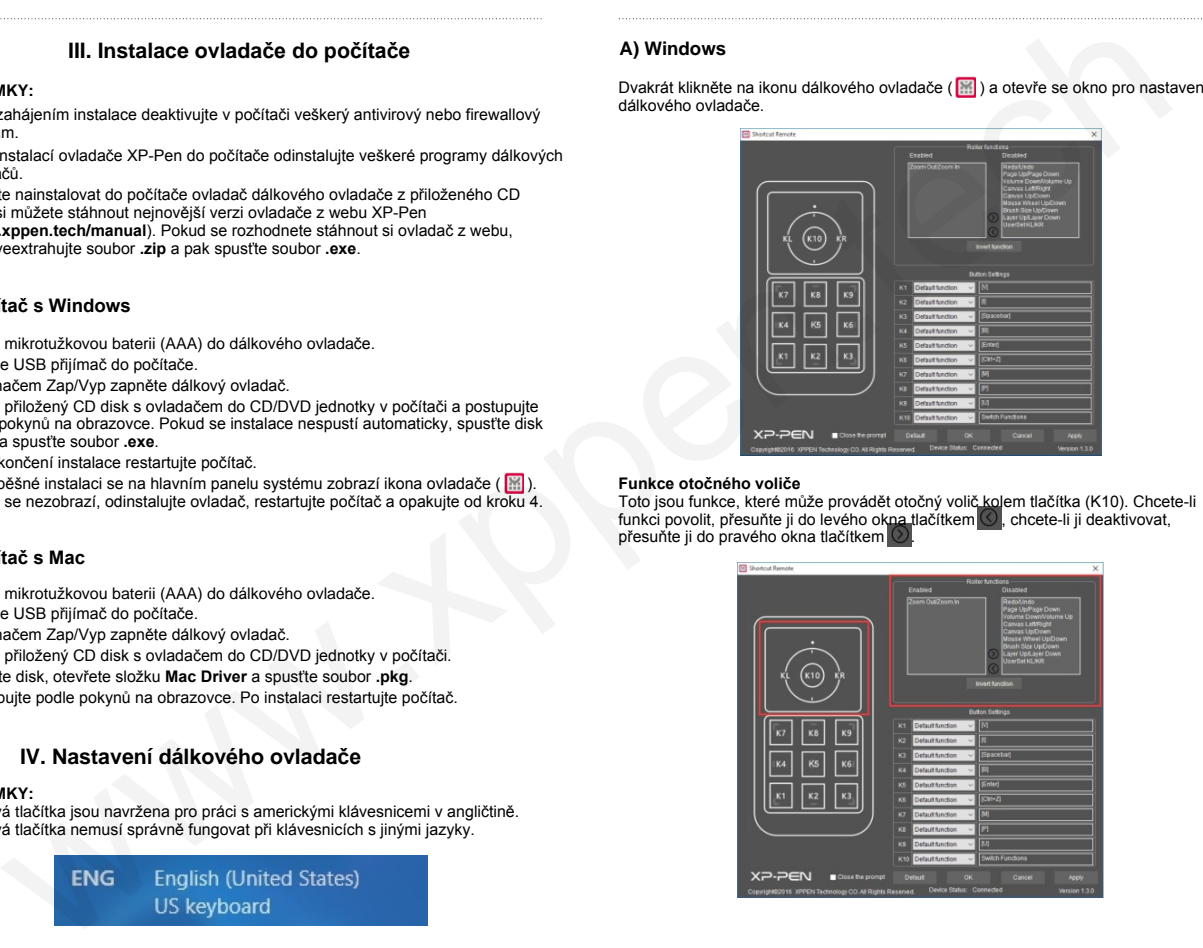

## **Obsah je uzamčen**

**Dokončete, prosím, proces objednávky.**

**Následně budete mít přístup k celému dokumentu.**

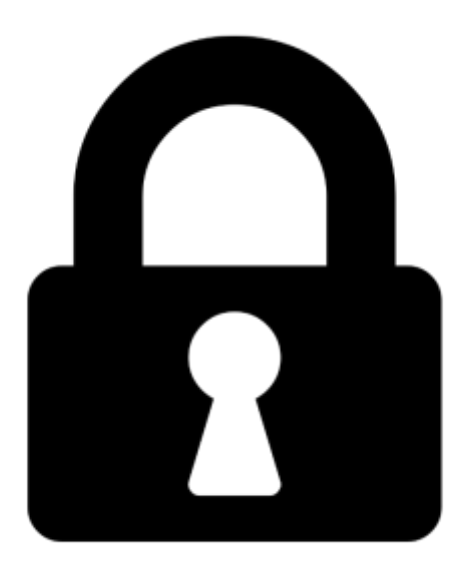

**Proč je dokument uzamčen? Nahněvat Vás rozhodně nechceme. Jsou k tomu dva hlavní důvody:**

1) Vytvořit a udržovat obsáhlou databázi návodů stojí nejen spoustu úsilí a času, ale i finanční prostředky. Dělali byste to Vy zadarmo? Ne\*. Zakoupením této služby obdržíte úplný návod a podpoříte provoz a rozvoj našich stránek. Třeba se Vám to bude ještě někdy hodit.

*\*) Možná zpočátku ano. Ale vězte, že dotovat to dlouhodobě nelze. A rozhodně na tom nezbohatneme.*

2) Pak jsou tady "roboti", kteří se přiživují na naší práci a "vysávají" výsledky našeho úsilí pro svůj prospěch. Tímto krokem se jim to snažíme překazit.

A pokud nemáte zájem, respektujeme to. Urgujte svého prodejce. A když neuspějete, rádi Vás uvidíme!